*Краткая справка для пользователей программы*

# **CODE V.**

## **Глава I. Описание данных**

### *1***.***Ввод данных. (Lens Data Manager (LDM , System Data)*

При загрузке программы по умолчанию загружается New Lens Wizard – редактор для создания новой оптической системы. Перед нами на экране окно *Lens Data Manager*, в котором находятся такие конструктивные данные, как радиусы R, толщины оптических элементов и промежутки d, названия материалов (стекол, кристаллов). Здесь определяется местоположение апертурной диафрагмы, тип поверхности, закон прохождения лучей через поверхность (преломление, отражение…).

R и d могут быть постоянными, варьируемыми (при оптимизации) или расчетными (например SO , SG). Для того, чтобы установить такой признак, необходимо выделить нужную ячейку, кликнуть правой кнопкой мыши, зайти в Surface Properties и выбрать там тип величины: постоянная - Frozen; переменная – Variable; рассчитываемая - Solve- Edit, и здесь же выбрать нужную характеристику, например, для SG – Paraxial Image Distance.

По умолчанию на всех поверхностях устанавливается Refract Mode это означает, что поверхность преломляющая. Чтобы задать отражение на поверхности необходимо выделить ячейку, кликнуть правой кнопкой, зайти в Surface Properties, установить тип Reflect, здесь же при необходимости можно задать характеристики зеркала.

В колонке Glass задается материал: стекло или кристалл, из имеющихся в СodeV каталогов стекол. Российского каталога стекла в программе нет. Поэтому, если есть необходимость рассчитать систему с такими стеклами, можно воспользоваться возможностью создания личного каталога стекла. Для этого в меню *Lens* выбираем *Add Private Catalog Glass* и далее Regular. Здесь заносится название стекла, рабочие длины волн и соответствующие показатели преломления. При занесении стекла из личного каталога в LDM название стекла необходимо указать в '…'. Например: ' K8 '.

Показатели преломления стекол каталога Schott в CodeV и в Opal незначительно отличаются.

Основные характеристики оптической системы указываются в меню *Lens < System Data*:

> Pupil – характеристики зрачка. В зависимости от условий работы системы можно задавать переднюю апертуру NA, заднюю апертуру NA', диаметр входного зрачка, относительное отверстие.

Wavelengths – длины волн, веса, основная длина волны.

Field (поля) – тип поля: высота объекта, параксиальная высота изображения, реальная высота изображения, угловая величина предмета. Можно задать одну или несколько точек поля. Координаты задаются в линейных или угловых единицах. Можно задать веса.

System solves (расчеты в системе, параметры удержания) – можно задать расчет параксиального изображения, можно задать расчет и удержание величины масштаба (увеличения).

System setting (установки системы) - здесь можно указать название системы (не имя файла), которое будет далее фигурировать в выводе данных расчета и анализа, единицы измерения для конструктивных и других параметров, и здесь же показаны атмосферные условия (давление, температура) среды, в которой система работает. Изменить атмосферные условия можно в меню *Lens< Environmental Change*.

Можно задавать характеристики для специфических расчетов астигматов, афокалов, систем с учетом поляризации, систем с аподизацией зрачка, проводить исследования по глубине резкости.

Чтобы обернуть систему в меню *Edit* надо выбрать *Flip*, чтобы масштабировать - *Scale*.

Чтобы задать децентрировку поверхности необходимо в меню Lens<Surface properties<Decenters, указать децентрировку новой системы координат, связанной с децентрированной поверхностью, относительно предыдущей. Необходимо выбрать тип децентрировки, и задать величины X-Decenter, Y-Decenter, Z-Decenter - это координаты центра О новой децентрированной системы координат в предыдущей системе, а так же Alfa Tilt, Beta Tilt, Gamma Tilt - углы поворота децентрированной системы относительно предыдущей вокруг осей Х. Y, Z. Таким образом будет установлена новая система координат, все последующие поверхности будут задаваться в этой системе. Значения d (промежутков) есть проекция на ось Z. Если в оптической системе децентрирована только одна поверхность необходимо на следующей поверхности вернуться к первоначальной системе координат.

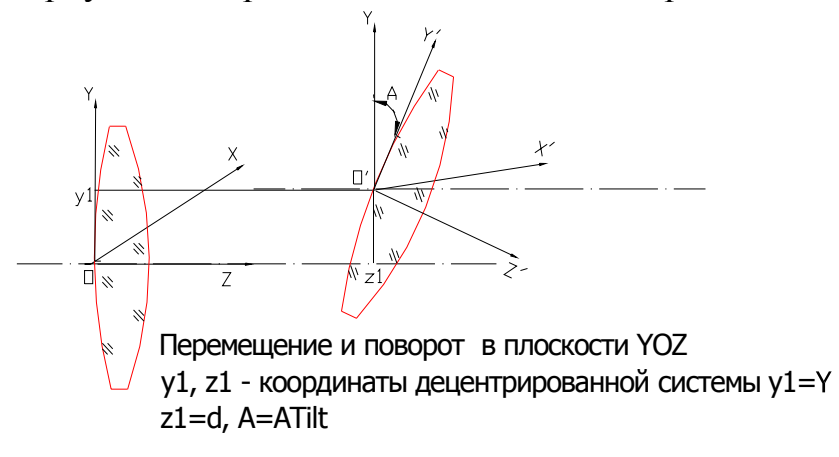

Лля сохранения новой оптической системы войдите в меню File<Save Lens As и введите новое имя системы латинскими буквами. Для сохранения изменений в системе выберите в меню File<Save.

Программа CODE V позволяет открывать окно LDM и работать только с одной оптической системой. Если необходимо ОТКОЫТЬ другую систему, текущая закрывается. Если необходимо создать новую систему, которой нет в вашем каталоге, (а вы в это время уже работаете в СОDE V), войдите в меню  $File$  - New и вы запустите New Lens Wizard, где можно задать основные характеристики системы (которые будут в System Data), а потом задать в LDM конструктивные данные.

## *2. Просмотр данных оптической системы (List Lens*

### *Data).*

Для просмотра основных данных оптической системы в меню *Display-*выбрать *List Lens Data*.

Здесь находятся конструктивные данные, которые вы вводите в LDM и System Data и расчетные параксиальные характеристики:

EFL- f  $BFL - S'_{F'}$  $FFL - S<sub>F</sub>$ FNO - 1/относительное отверстие (для SO=∞)

IMG DIS - расстояние от последней поверхности до плоскости изображения SG

OBG DIS - расстояние от плоскости предмета до первой поверхности SO

RED - увеличение

OAL - расстояние от первой поверхности до диафрагмы

TT- длина оптической системы +передний и задний отрезки

FNO - для оптической системы, где SO и SG≠∞

HT - высота параксиального изображения YG

THI - расстояние от последней поверхности до плоскости параксиального изображенения

ANG - угловые размеры параксиального изображения

DIA - диаметр входного (выходного) зрачка

THI - положение зрачка от 1-й поверхности

## *3. Прорисовка оптической системы и хода лучей.*

В меню *Display* выбрать *View Lens* и задать необходимые параметры для прорисовки системы и хода лучей.

#### *4. Работа с патентами.*

В меню *File* выбрать *New - Patent Lens*. (Другим способом можно зайти в меню *Tools<Patent Lens Search*). Попадаем в каталог патентов, всего 2400. Выбрав какой–либо патент, можно посмотреть характеристики системы при помощи кнопки «Next». Если система вас устраивает, нажмите «Done» и окажитесь в Lens Data Manager. Выбранная система приведена к F=1mm. Необходимо ее промасштабировать в соответствии с ее реальным фокусом, в патенте он указан FOV.

Работая с каталогом патентов, можно заранее ограничить число патентов, используя «Filter». Нажав кнопку «Filter», зададим интересующие нас характеристики объектива (размер поля, область спектра, апертуру, фокус, дисторсию и т.д.). После этого в каталоге останутся только те патенты, которые удовлетворяют нашим требованиям. Далее, в загруженном нами CODE V будут только патенты, выбранные фильтром. Чтобы вернутся к полному списку патентов CODE V необходимо перезагрузить.

## **Глава II***. Анализ*

## *1. Трассировка параксиальных лучей. (Analysis<Diagnostics<Paraxial Ray Trace)*

В программе CODE V два луча определены как параксиальные. Это апертурный луч осевого пучка - Marginal Ray и главный луч крайнего полевого пучка - Chief Ray. Таблично выводятся высоты пересечения лучей с поверхностями – HMX, HCX, углы падения на поверхность и углы после преломления соответственно N\*IMX, N\*ICX, UMX, UCX.

### *2. Трассировка реальных лучей.*

 *(Analysis<Diagnostics<Real Ray Trace)*

Из одной точки поля можно задать 5 лучей: осевой, два сагиттальных и два меридиональных, идущих по максимальному апертурному углу. В табличном виде для каждого луча выводятся X, Y,  $Z$  – координаты пересечения луча с поверхностью, tanx, tany, tanz – углы между лучом и осями Х, Y, Z. Length - длина луча между поверхностями.

*3. Суммы Зейделя ( аберрации третьего порядка – Third Order Aberation).* 

#### В меню *Analysis*< *Third Order Aberation*

Здесь приводятся значения сумм Зейделя по поверхностям и в плоскости изображения.

SA – S1 - первичная сферическая аберрация

TCO – SII – первичная кома

TAS, SAS – SIII – первичный астигматизм

PTP – SIV - кривизна

DST – SV – первичная дисторсия

AX, LAT – хроматические суммы, продольный и поперечный астигматизм

PTZ – размытость Петцваля

Все значения рассчитываются для последнего поля заданного в System Data

## *4. Аберрации главных лучей*

В меню *Analysis* выбрать *First/Third Order Aberation*, здесь рассчитывается дисторсия (%), астигматические отрезки для Х-Focus, Y-Focus  $(Z_M, Z_S)$  - для всех пучков.

В меню *Analysis* выбрать *Diagnostics< Field Curves* для просмотра кривых аберраций главных лучей Х-Focus, Y-Focus*,* дисторсии.

#### *5. Геометрические аберрации лучей*

В меню *Analysis* выбрать *First/Third Order Aberation* . Луч определяется по его координатам на зрачке, количество лучей можно изменять. Геометрические аберрации обозначены как DeltaX и DeltaY, и волновая аберрация OPD для каждого луча. Вычисления представлены для всех пучков, заданных в System Data.

Кривые геометрических аберраций лучей можно увидеть, выбрав *Analysis<Diagnostics<Ray Aberration Curves.* 

Кривые поперечного хроматизма - *Analysis<Diagnostics<Lateral Color Plot.* (Short – Long (короткая  $\lambda$  с длинной, короткая с основной). Если выбрать «General Listing» Θ, то будет и текстовая информация.

### *6. Анализ волнового фронта. (Wavefront analysis)*

В Меню *Analysis* выбрать *Diffraction<Wavefront analysis*. Для более полного анализа лучше выбрать Nominal Focus, тогда будем иметь данные RMS (CKB) для плоскости параксиального изображения, RMS и SHTREL в плоскости наилучшей установки для каждой точки поля (Best Individual Focus), RMS и SHTREL для композиционной плоскости наилучшей установки для всех заданных точек поля (Best Composite Focus) (это СКВ в ОПАЛ). Composite RMS обобщено для всех пучков. Best Composite Focus –это и есть плоскость наилучшей установки, с которой мы имеем дело в ОПАЛ (DS').

Монохроматическое RMS совпадает с СКВ в ОПАЛ, полихроматическое RMS несколько отличаются от СКВ в ОПАЛ.

Т. к. в CODEV полихроматическое RMS расчитывается по другой формуле, а так же длина волны в которой выражается СКВ – это основная  $\lambda$ , а RMS выражается в  $\lambda_0$ , которая не равна основной длине волны, это некая взвешенная интегрированная величина от заданных длин волн и вычисляется по определенной формуле. Формулы вычисления полихроматического RMS и  $\lambda_0$  приведены в Reference Manual (Volum II, p 5-73).

Если при расчете Wavefront Analysis выбрать «Applay Focus Shift», то в дальнейших расчетах, например, в Pupil Map (карта зрачка) все значения коэффициентов Цернике и RMS будут даны для плоскости наилучшей установки. Кроме того, в LDM в колонке толщин для Image будет указан Best Composite Focus - плоскость наилучшей установки.

Чтобы сразу попасть в таблицу Wavefront Analysis для Best Composite Focus нажмите кнопку

### *7. Карта зрачка (Pupil Map)*

В меню *Analysis* выбрать *Diagnostic<Pupil Map*. Здесь можно посмотреть представление волнового фронта для всех точек поля и каждой длины волны.

Дается значение RMS, RMS после операции «Tilt» (это особое преобразование волнового фронта с целью минимизировать наклон для всех точек поля, при этом  $C_{11}$  - значительно уменьшается, изменяются и другие коэффициенты), RMS после «Tilt» в плоскости наилучшей установки (tilt/focus). В Опале все значения СКВ и коэффициентов Цернике даны после проведения операции «Tilt» и в плоскости наилучшей установки. Текст сопровождается графиками интерферограмм и волновых фронтов.

Если в меню *Pupil Map* выбрать *Coefficient Zernike*, задать разложение волнового фронта по Цернике, при этом лучи должны быть привязаны к входному зрачку – Fit to entrance Pupil (как в ОПАЛ), то будут рассчитаны 36 коэффициентов Цернике (которые совпадают со значениями коэффициентов в ОПАЛ (Opal)) и по ним рассчитано полиномиальное RMS (=СКВ, рассчитаному по коэффициентам в ОПАЛ в меню «Анализ Опт»/ «Коэффициенты Цернике»), RMS (tilt removed) =  $CKB$  в ОПАЛ (Opal).

Коэффициенты Цернике, представленные в CODE V соответствуют волновому фронту, после проведения операции «Tilt», поэтому они совпадают с ОПАЛ и не совпадают с коэффициентами Цернике в меню «Анализ Опт» «Коэффициенты Цернике».

## *8. Анализ ЧКХ. (MTF )*

В меню *Analysis<Diffraction< MTF* проводится расчет и анализ ЧКХ.

Необходимые требования к построению ЧКХ задаются в закладке Grafics. Если есть необходимость иметь ЧКХ для разных плоскостей по глубине резкости, необходимо в *System data* заполнить опцию «Throught Focus» (через фокус). (Если в LDM установлена плоскость наилучшей установки, то ей соответствует Focus=0.) При расчете ЧКХ в «text» будут расчитаны данные для всех заданных Focus Position, чтобы были прочерчены ЧКХ для всех позиций надо в Grafics в поле At focus Position задать Shift Focus (сдвиг плоскости по глубине резкости) в соответствии с тем, что задано в опции «Throught Focus». На каждом графике, соответствующем одной позиции фокуса будут построены кривые для всех точек поля. Для конкретного изучения кривой ЧКХ какой-нибудь точки поля надо ограничится одной плоскостью по глубине резкости и «выключить» Overlay field (переналожение полей).

В CODE V есть возможность построить фокусировочные кривые в пределах заданной глубины резкости. Для этого необходимо:

- включить Overlay field

- включить Plot MTFvs focus в поле Focus plot

- задать необходимую частоту (лин./мм) friequency.

# *9. Анализ изображения при использовании освещения различной степени когерентности. (1D Partial Coherence, 2D Partial Coherence)*

В меню *Analysis>Diffraction>1D Particular Coherence* (или *2D Particular coherence*).

#### 1D Partial Coherence

Исследование одномерной структуры при различной степени когерентности излучения. Выберите Analysis>Diffraction>1DParticular Coherence меню. Здесь проводится анализ линейчатой структуры в частичнокогерентном свете. Для минимума исследований необходимо задать:

В закладке Source: задать Relative NA of condencer (относительная апертура, степень заполнения зрачка, определяющая степень когерентности: 0<NA<1 – частично-когерентный свет, NA>1 – некогерентный свет)

В закладке Computation: включить Peak Normalization.

В закладке 1D Object: задать необходимые величины Number of bar (число элементов), Width of one bar (ширина элемента) Period of bar (период, по умолчанию - ширина х2).

2D Partial Coherence

Исследование двумерной структуры при различной степени когерентности излучения.

В закладке Source: задать Relative NA of condencer.

В закладке Output Control: включить Intensity Plot.

В закладке 2D Object*:* задать двумерную структуру. Начало координат располагается в центре двумерной структуры, каждый элемент имеет размеры (х –width, y – height) и локальные координаты (X Location, Y Location), задающие геометрический центр элемента, можно задавать угол поворота.

В закладке Color Display: включить Color Display для прорисовки вида двумерной структуры, если этого не сделать будем иметь только двумерные графики распределения интенсивности.

## *10. Задание допусков, компенсаторов. Анализ изменений оптических характеристик, связанных с допусками. (Tolerance and Compensators).*

Задание допусков и компенсаторов.

Чтобы задать допуска, необходимо в меню *Review* выбрать *Tolerance*. Далее в окне Tolerance and Compensators нажать Autofill. В этом окне задаются допуска. Если выбрать «General Default Tolerance», то на выбранные вами поверхности будет задан стандартный (для CODEV) набор допусков в стандартных границах. Если выбрать General Select Tolerance, то у пользователя появится возможность определить только необходимые допуска и их максимальные величины для заданных поверхностей. В меню *Lens<Surface Properties<Tolerance,* выбрав интересующую вас поверхность можно посмотреть и изменить в случае необходимости, заданные допуска, а так же воспользовавшись клавишей «Generate Default Tolerance» установить на выбранную поверхность стандартный набор допусков, который при необходимости можно изменять. Здесь же есть возможность указать компенсаторы и соответствующие им максимальные величины.

Типы основных допусков:

BTX – наклон по Х группы поверхностей относительно первой поверхности (в радианах)

BTY – наклон по У группы поверхностей относительно первой поверхности (в радианах)

 $CYD -$ 

**CYN** 

DLA – наклон поверхности в плоскости YZ относительно ее первоначального положения (в радианах)

DLB- наклон поверхности в плоскости XZ (в радианах)  $DI.F -$ 

DLN – изменение показателя преломления

DLV – относительно изменение V

DLR - изменение радиуса в мм

DLТ - изменение толщины в мм

DLX - поперечное перемещение в Х направлении в мм

DLY – поперечное перемещения в У направлении в мм

DLZ - перемещение вдоль оси Z

DSX - поперечное перемещение группы поверхностей вдоль X

DSY - поперечное перемещение вдоль У в мм

 $TRX -$ 

 $TRY-$ 

Более подробное описание видов допусков в Reference Manual, том 1, стр2А-110.1

#### Анализ влияния допусков.

Анализ влияния допусков рассматривается в меню Analysis/ Tolerancing. В программе CODEV анализ влияния допусков ведется по трем направлениям TOR (влияние допусков на RMS и MTF), TOD (влияние на дисторсию) и **TOL** (допуска и аберрации первого-третьего порядков).

1. Допуска и RMS (МТF). ТО*R анализ*.

Analysis/Tolerancing/RMS wavefront error (MTF)

TOR использует реальный ход лучей. Допуски здесь переменные величины. Это дает возможность рассматривать отклонение RMS (МТF) как функцию от величины допуска (в пределах заданных границ) и рассчитывать вероятностные величины отклонений RMS (MTF). С математической точки зрения в TOR имеем дело с производной d(OPD)/d(tolerance). Дифференциальные расчеты в TOR весьма точны, если представить график зависимости OPD от величины допуска, то угол наклона кривой есть производная, рассчитанная в TOR. В TOR принято, что между OPD и tolerance линейная зависимость, тогда для RMS (MTF) эта зависимость становится квадратичной. Рассматриваемая в TOR линейная модель применима только для малых допусков.

Для каждого луча считается d(OPD)/d(tolerasnce) для каждого допуска и все суммируется. Таким образом имеем функцию, описывающую зависимость RMS (MTF) от каждого допуска. Функция представлена набором коэффициентов.

В принципе расчет для RMS и MTF различный. Для MTF рассчитывается отклонение главного луча, а для RMS среднее отклонение лучей в ограниченном пучке. И в обоих случаях для  $\lambda_{\rm cn}$ .

Если в LDM не определять допуски, то по умолчанию считаются все допуски в стандартно заданных границах. Компенсатором будет задний отрезок DLZ.

Закладка Perfomansc Measures

Здесь необходимо задать вид исследуемой функции RMS или MTF frequency, azimut).  $RILL$ последней задается partial  $\Pi$ <sub>0</sub> умолчанию рассчитываются те допуски суммарное влияние которых на изменение RMS (МТF)=0.01. (Если требуется учесть допуски при ином изменении функции см. ниже.)

#### Закладка *Computation Control*

Здесь можно выбрать способ задания функции ΔRMS: или она зависит от всех допусков (в стандартных границах), представленных в CODEV, тогда будет рассчитана функция распределения вероятности для ΔRMS , или только от тех, которые задает пользователь в LDM. Это соответственно

•Inverse Sensitivity (далее INV-режим) или

•Sensitivity of current tolerance

Закладка *Tolerance limit* 

Для INV здесь можно изменять пределы допусков.

#### Закладка *Compensator Control*

Здесь можно задать вес на каждое поле для расчета компенсаторов. По умолчанию вес на все поля =1.

#### Закладка *Output Control*

Существует два способа вывода данных расчета.

•Extended – для представления отклонения RMS(MTF) в виде функции от величины допуска печатаются коэффициенты : постоянный, линейный и квадратичный.

RMS= $(\underline{A}T^2 + \underline{B}T + \underline{C})^{1/2}$  и МТF= $\underline{A}T^2 + \underline{B}T + \underline{C}$ , где А, В, С – коэффициенты, Т – величина допуска.

•Standard - стандартная форма вывода без указанных выше коэффициентов. Если хотим посмотреть, какие допуски оказывают какоелибо конкретное влияние на RMS (например, RMS=0,05), то в закладке Output Control включаем Cut-off Perfomance и в поле указываем значение RMS. В результате получаем набор допусков суммарное влияние которых на RMS>0.05.

Если хотим иметь в выводе только допуски, оказывающие какое-либо конкретное влияние на RMS (например, RMS=0,05), то включаем Cut-off

Perfomance и в поле указываем значение RMS. В результате получаем набор допусков, суммарное влияние которых на RMS=0.05.

Стандартный лист вывода информации расчета влияния допусков на изменение RMS имеет табличный вид и содержит:

Change in RMS - изменение RMS для  $\pm$  максимальных значений допусков и величины компенсаторов.

Probably change in RMS  $-$  ожидаемое изменение RMS при изменении допусков в заданных границах и ожидаемые величины компенсаторов.

Cumulative Change – какие значения  $\triangle$ RMS принимает с вероятностью  $50\%$ , 84.1%, 97.9%, 99.9% при совокупном изменении допусков.

Performance Summary - здесь приводятся значения RMS номинальные  $\bf{B}$ ожидаемые при изменении допуска заданных границах  $\overline{M}$  $\mathbf{M}$ соответствующие им значения параметров компенсаторов.

Все данные предоставляются для разных точек поля.

Если в *Output Control* выбрать •Extended, будут печататься коэффициенты А, В, С (постоянный, линейный и квадратичный) для функции ARMS (см. выше).

Если в *Computation Control* выбрать INV-режим, то в выходных данных будет определена Probably Distribution Function – функция распределения вероятности для интересующей нас переменной величины (например, для  $ARMS$ ).

Есть три вида RDF: UNI (1D, 2D) – однородная, GAU - Гауссовая, END – допуски принимают только граничные значения. Каждая из этих функций используется для описания разных допусков. Для центрированных допусков (PDS) - UNI 1D; для децентрированных допусков (PDD) - UNI 2D, GAU, END; для иррегулярных (неоднородных) (PDI) - UNI, END.

#### **Interactive Tolerancing**

В меню Analysis/Tolerance/выбрать Interactive tolerancing. Работа в этом окне позволяет, один раз просчитав TOR, изменять допуски и сразу же иметь результаты изменения RMS (МТF) и соответствующие компенсаторы, не

прибегая к пересчету TOR. Можно пользоваться *Interactive tolerancing,*  изменяя в LDM границы допусков и компенсаторов. Но если вводятся новые допуска и компенсаторы, необходимо производить анализ в TOR. Данные в окне *Interactive tolerancing* можно распечатывать.

Чтобы посмотреть какие типы допусков и компенсаторы заданы в оптической системе достаточно обратится в меню Display>List Lens Data>Tolerance and compensator.

2.Допуска и дисторсия*. TOD анализ. Analysis/ Tolerancing/ Distortion***.** 

TOD анализ считает изменение дисторсии главного луча, вызванное изменением конструктивных параметров системы (иначе наличием переменных допусков). Дисторсия усреденена поλ.

TOD анализ используется в тех случаях, когда размер и локализация изображения, являются более важными, чем качество изображения. При повышенных требованиях к качестве используется TOR анализ. В случае, когда интерес представляют как качество, так и локализация изображения , к сожалению единого решения нет, т.к. критерии TOR и TOD различны. Для одних и тех же допусков величины компенсаторов в TOR и TOD анализе будут различными. Сам пользователь должен правильно оценивать результаты анализа и выбирать величины компенсаторов, руководствуясь требованиями к системе.

Расчет TOD базируется на тех же принципах, что и TOR. Рассчитывается дифференциал волновой аберрации по переменным допускам. Изменение позиции главного луча определяется как производная волновой аберрации по зрачковым координатам. Дисторсия апроксимируется как линейная функция по отношению к переменным допускам. Критерием для определения величины компенсатора служит минимизация суммы квадратов х- и у-компонент дисторсии по всем точкам поля. Здесь учитывается вес для точек поля.

Описание вывода данных.

Вывод данных осуществляется в табличном виде как и в TOR.

Первые две колонки содержат описание типа и величины допусков, и обозначены как Manufacturing Error. В следующих двух колонках показано изменение х- и у-компонент дисторсии, соответствующее допускам. И в последней - величины компенсаторов.

В следующей строке указывается прогнозируемое значение изменения дисторсии и соответствующее ему значение компенсатора.

#### **Глава III***. Оптимизация (Automatic Design)*

До начала оптимизации необходимо указать параметры, которые будут переменными. Для этого в LDM выделить ячейку с интересующим нас параметром, кликнуть правой кнопкой мыши, выбрать Vary, с этого момента величина становится варьируемой, в ячейке появляется значок «v».

Для проведения оптимизации в меню *Optimization* выбрать *Automatic Design*. Automatic Design имеет 9 закладок, которые необходимо заполнить в соответствии с вашими требованиями к процессу оптимизации.

1. Закладка Error Function Control.

Здесь необходимо выбрать тип оптимизации: Transverse Ray Aberration (минимизация геометрических аберраций), Wavefront Error Variance (минимизация отклонений волнового фронта), MTF (по ЧКХ).

2. Закладка General Constraints.

Здесь указываются конструктивные данные системы. Величины должны быть согласованы с данными в LDM, для этого в Option Set выберите Load. Контролируются Maximum center thickness - максимальная толщина по центру в стекле, Minimum center thickness – минимальная толщина по центру в стекле, Min edge thickness - минимальная толщина края в стекле, Min air edge separation –минимальный воздушный промежуток на краю, Min axial air space – минимальный воздушный промежуток по оси.

Здесь можно определить максимальные углы падения по группам элементов.

В CODE V существует возможность проводить оптимизацию с изменением стекла.

В CODE V существуют так называемые «фиктивные стекла», которые определены показателем на d –линию (линия гелия) и числом Аббе VF-C. Эти стекла характеризуются нормальной кривой для дисперсии. Фиктивные стекла определяются в Surface Properties – Material – Name. Обозначаются ХХХ.YYY (могут иметь до 6 цифр до и после «.»), где ХХХ=nd-1, YYY=VF-c/100. Точка десятичного знака указывает на то, что стекла фиктивные. Таким образом фиктивные стекла характеризуются только n и V, существует формула для расчета веса такого стекла, но величину трансмиссии, коэффициентов теплового расширения и другие физические характеристики для фиктивного стекла не определены. В случае необходимости пользователь может сам задать эти характеристики, присвоив, например, фиктивному стеклу свойства реального стекла из каталогов CODE V. Например:

GLA S5 620.603 – определяет, что стекло на поверхности 5 фиктивное

GLC S50 - n и V варьируются при оптимизации

GLH S5 SK16 SCHOTT –присвоить фиктивному стеклу на поверхности 5 все свойства стекла SK16\_SCHOOT.

Если вы хотите сделать стекло переменным, надо сделать следующее:

В меню *Lens<Surface Properties<Materials*, здесь в поле Name записано обозначение стекла, кликните правой кнопкой и выберите Vary. Стекло превратится из реального в фиктивное, переменное, а на дисплее в поле Name появится цифровое обозначение с десятичной точкой. N и V будут варьироваться при оптимизации. Личный каталог стекол нельзя таким образом конвертировать в фиктивный.

Для того чтобы ограничить изменение только n или только V надо вместо Vary выбрать Couple, войти в Couple Editor, где и задать необходимые ограничения. Чтобы определить дисперсию у фиктивного стекла, надо написать название стекла в поле Dispersion Chars и преобразовать модель нормального фиктивного стекла в более сложную, например, не исключая аномальной дисперсии.

Чтобы ограничить изменение характеристик стекла в процессе оптимизации необходимо определить точки границы стекла. Заполняются так называемые карты стекла (Map).

2.Закладка Error Function Weight. Вес на апертуру по умолчанию 0,5. Баланс между контрастом и разрешением: 0.0 0.5 – очень высокий контраст, низкое разрешение 0.5 0.0 – высокий контраст, хорошее разрешение (по умолчанию) 1.0 0.5 - хороший контраст, высокое разрешение

1.5 1.0 – низкий контраст, очень хорошее разрешение

Вес на х и у компоненту геометрических аберраций. Для 5 полей по умолчанию имеем:

 $F_1 = 1.0$  $F_2=0.875$  $F_3 = 0.5$  $F_4 = 0.3$  $F_5=0.1$ , если полей больше 5, то вес на все поля =1.0.

3. Закладка Through Focus Optimization Controls.

Контроль по глубине резкости будет осуществляться с заданным весом только в случае, если в System Data заполнена опция Through Focus..

4. Закладка Output Control.

Можно при необходимости потребовать, чтобы при каждом цикле выводились изменения конструктивных параметров, система прорисовывалась и т.д.

5. Закладка MTF Error Function.

Заполняется, если оптимизация по MTF.

6. Закладка Exit Control.

Выходной контроль. Максимальное и минимальное число циклов…

7. Закладка Specific Constraints.

Здесь задаются требования к целому ряду оптических и конструктивных параметров, которые будут учтены при оптимизации.

Для того чтобы выбрать параметр и наложить на него необходимые нам ограничительные условия при оптимизации, надо зайти в Insert Specific Constrain. Вверху окна расположены два главных поля: Category и Constraint (ограничительное условие).

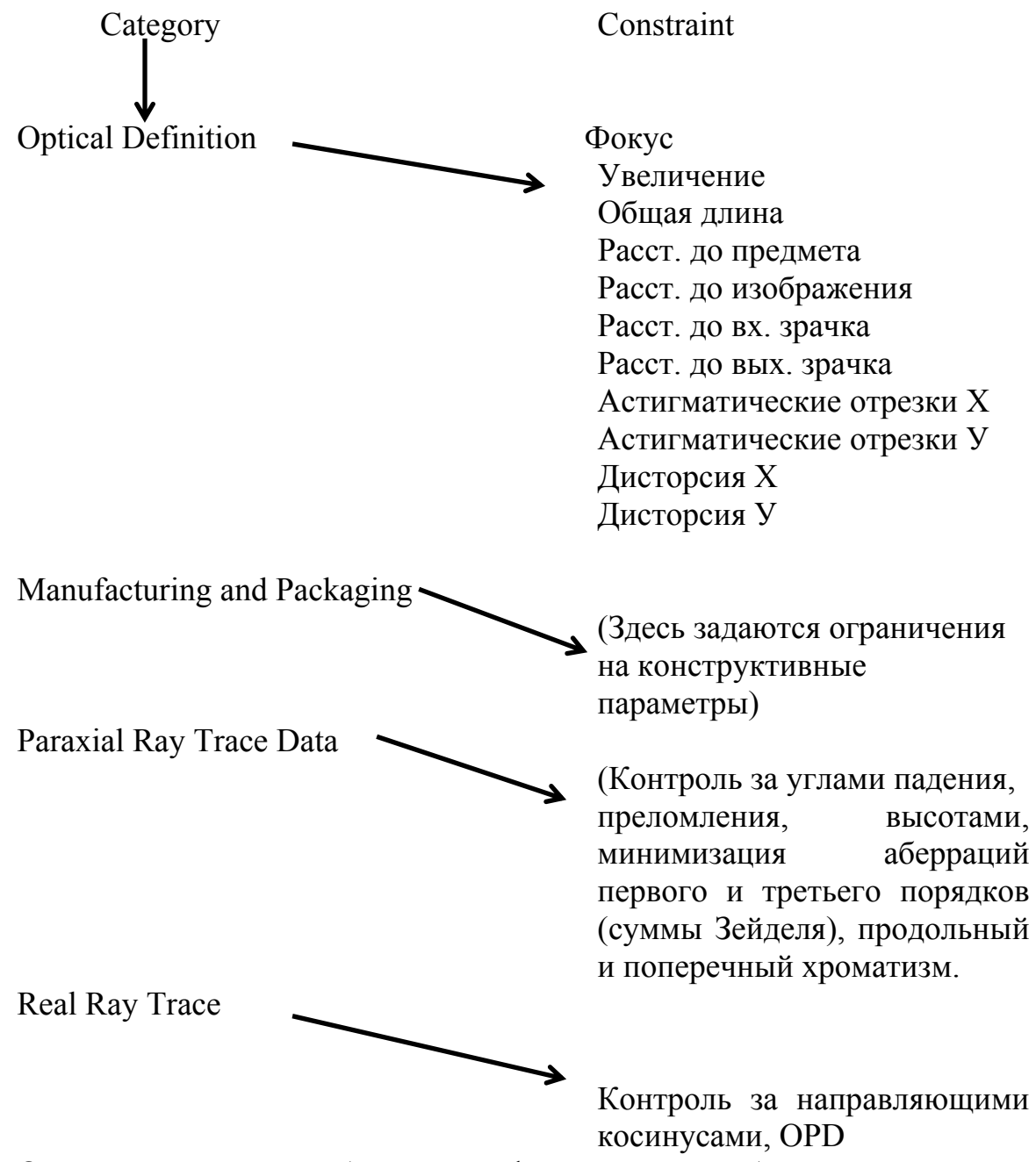

Остальные категории более специфичны и понадобится могут лишь в особых случаях.

Заполняя ограничения на какой-нибудь параметр надо выбрать его в Соnstraint. Далее указать, если необходимо, длину волны, величину поля. Нажав клавишу Calculate Default Target, в поле Constrain Mode получим

значение выбранного параметра. Следует указать наши требования к параметру в поле Constraint Mode (= , больше, меньше, минимизировать и т.д.), если выбираем «минимизировать», то имеем возможность задавать вес в поле Weignt. После того, как все необходимые требования заданы, нажимаем клавишу ОК. Таким образом в Specific Constraints появляется запись, задающая ограничения на параметр. Для того чтобы эту запись редактировать достаточно нажать клавишу Edit. Для того чтобы ввести новый параметр, необходимо снова войти в Insert Specific Constrain и повторить все выше описанные действия.

Для запуска оптимизации нажимаем ОК.

После окончания оптимизации все новые данные попадают в LDM. (Необходимо только пересчитать высоты. Для этого, выделив колонку Semiaperture, кликнуть правую кнопку и выбрать Delete All Clear/OBS aperture.??)

В CODE V существует так называемый глобальный синтез - Global Synthesis. Этот процесс оптимизации связан с глобальным изменением всех конструктивных параметров и созданием совершенно новой системы. Этот процесс достаточно длительный. Условия проведения оптимизации задаются также как и в Automatic Design.